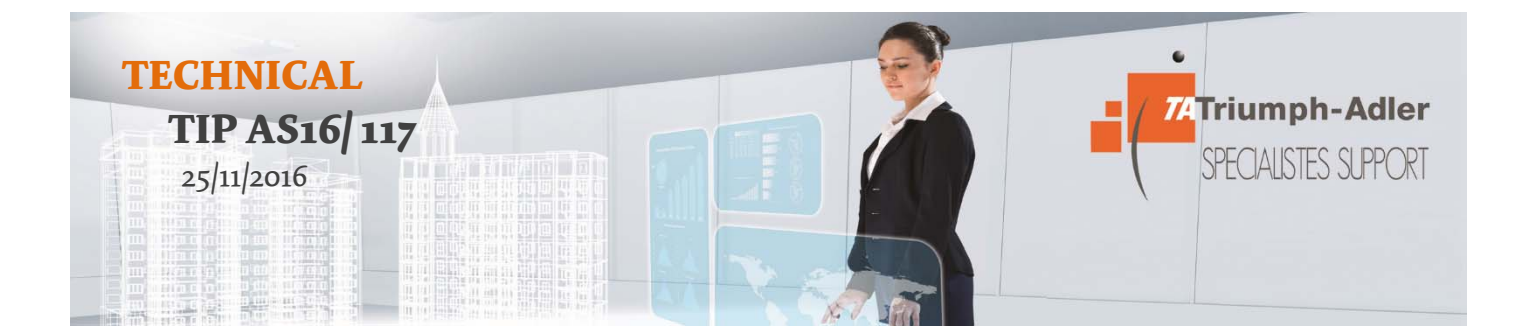

# **Subject: Address Book Migration** Models: All TA Triumph Adler's

MFP

**Principle:** *By using the machine utility, it is possible to easily transfer address books when the machine needs to be replaced. This Tip explains how to transfer data from our products.* 

The address book saved on the machine can be saved or transferred using NETWORK PRINT MONITOR on the supplied DVD. For details on the operation of NETWORK PRINT MONITOR, refer to: NETWORK PRINT MONITOR User Guide

## **Saving Address Book Data on your computer**

### **1 Start NETWORK PRINT MONITOR.**

#### **2 Create a backup.**

1. Right-click on the name of the template from which you want to save the address book, and then select [Advanced] - [Setting Multiple Devices].

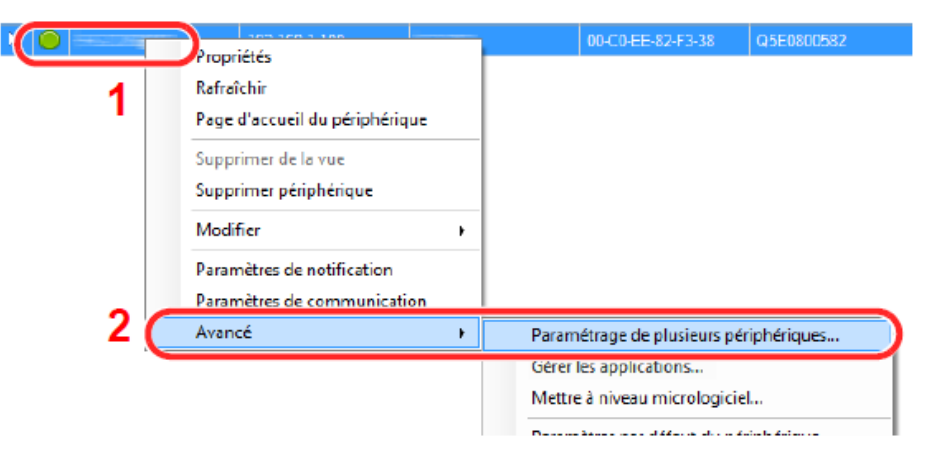

2. Select [Custom Mode] and click [Next].

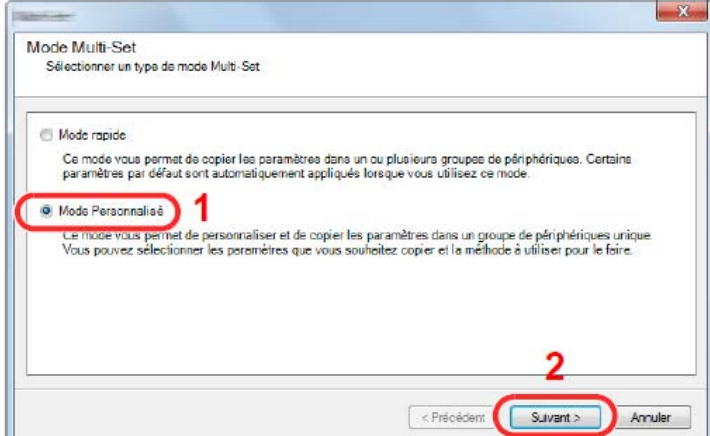

3. Select the destination device group and click [Next].

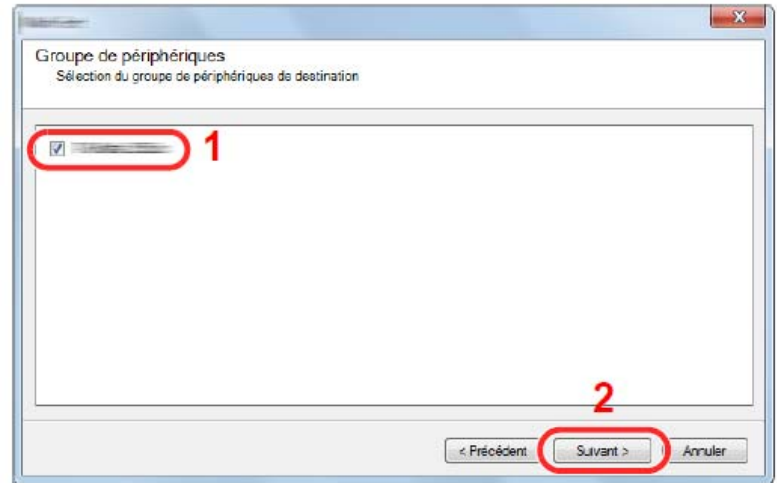

4. Select [Device Address Book] and click [Next].

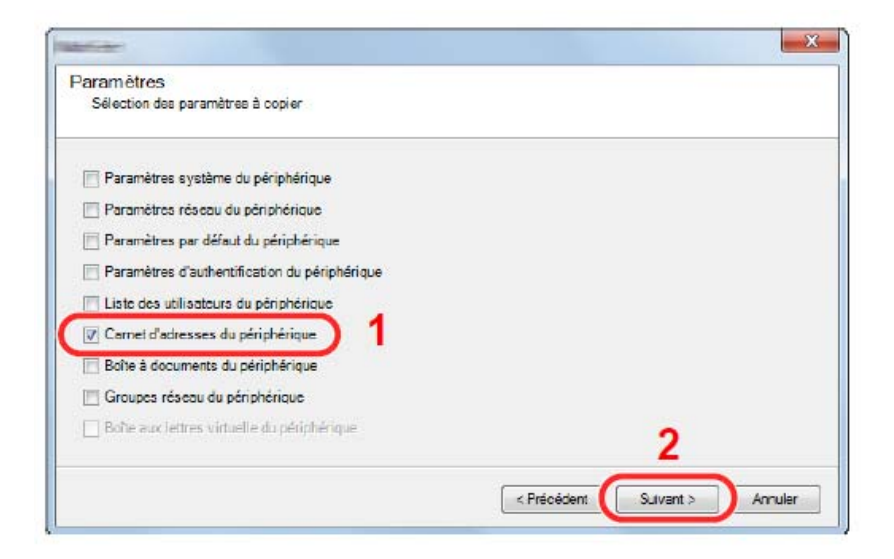

5. Select [Create From Device] and uncheck [Replace Target Device Settings], and then click [Next].

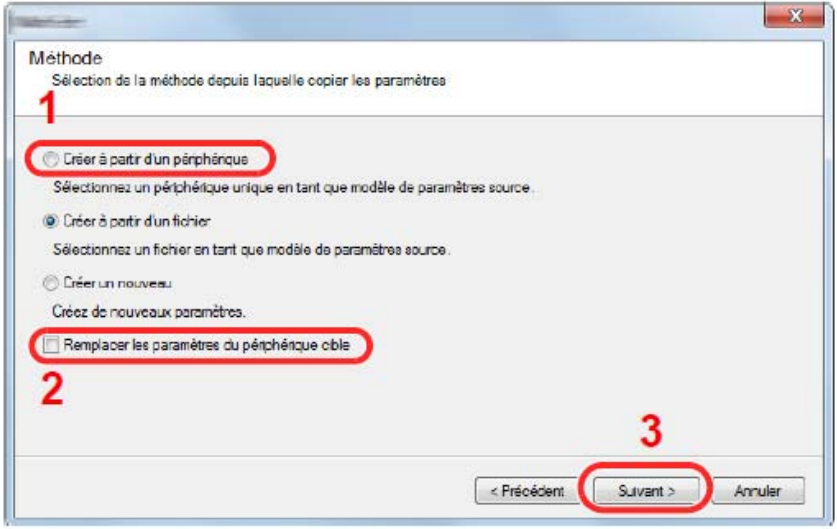

6. Select the model you want to back up and click [Next].

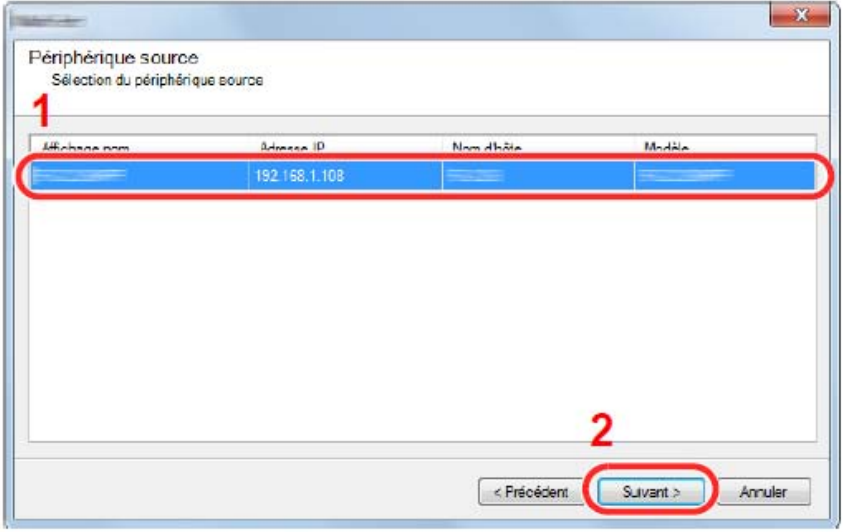

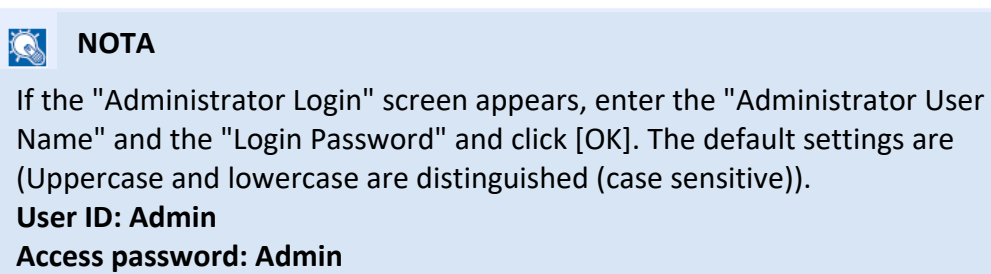

7. Click [Save to File].

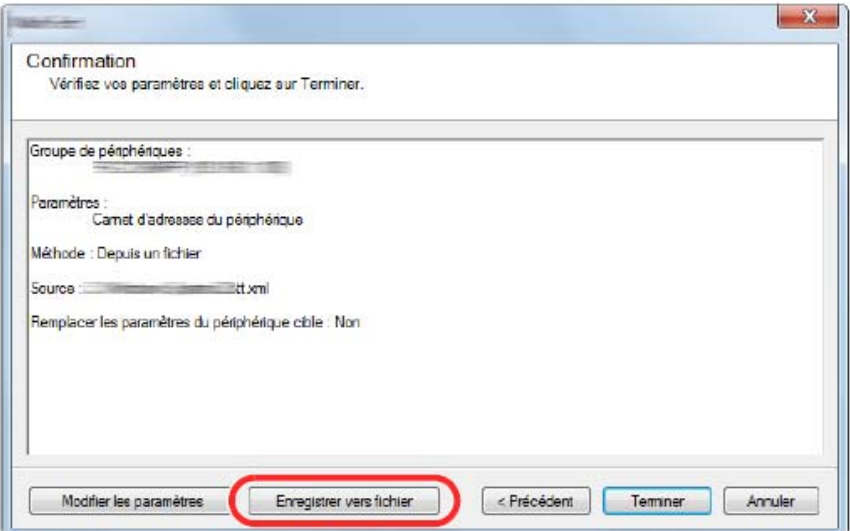

8. Specify where to save the file, enter the file name, and then click [Save]. For "File type to save", make sure to select "XML file".

9. After saving the file, always click [Cancel] to close the window.

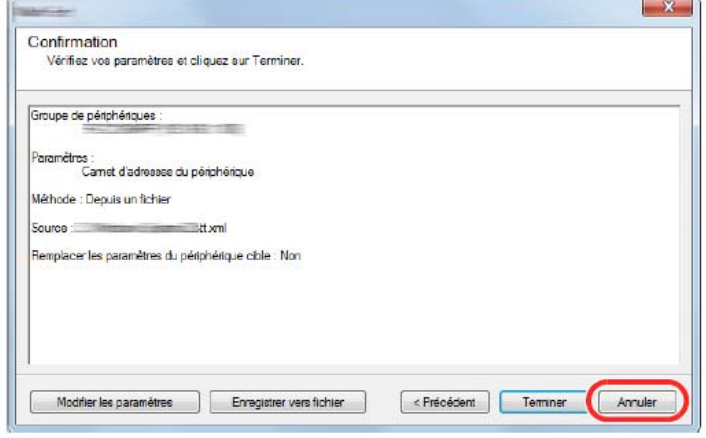

Note that selecting [Finish] will enter the data in the address book of the machine.

## **Registering address book data on the machine**

#### **1 Start NETWORK PRINT MONITOR.**

#### **2 Load address book data.**

1. Right-click the name of the template to transfer the address book to, and then select [Advanced] - [Multiple Device Settings].

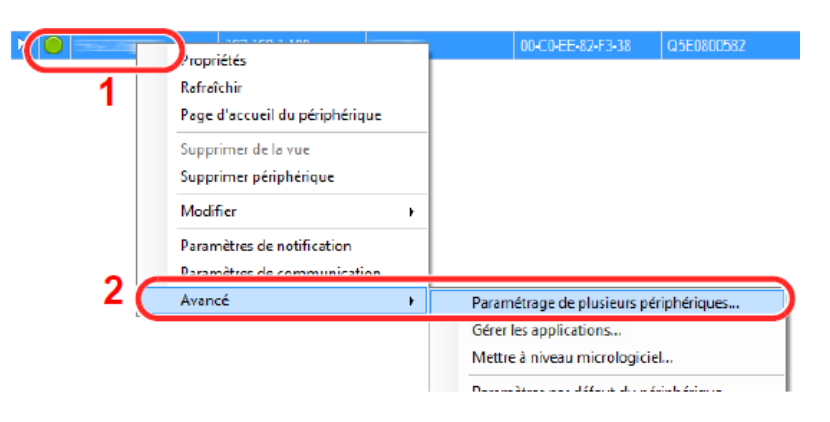

2. Select [Custom Mode] and click [Next]

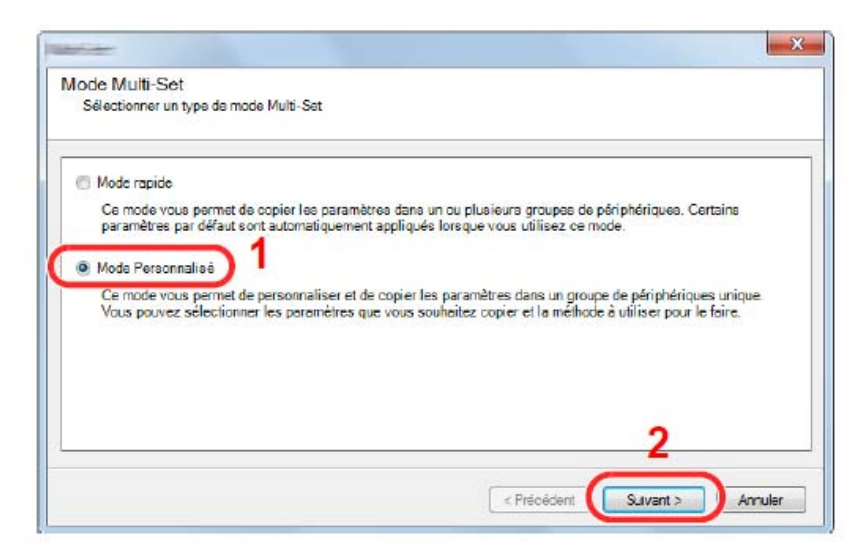

3. Select the destination device group and click [Next].

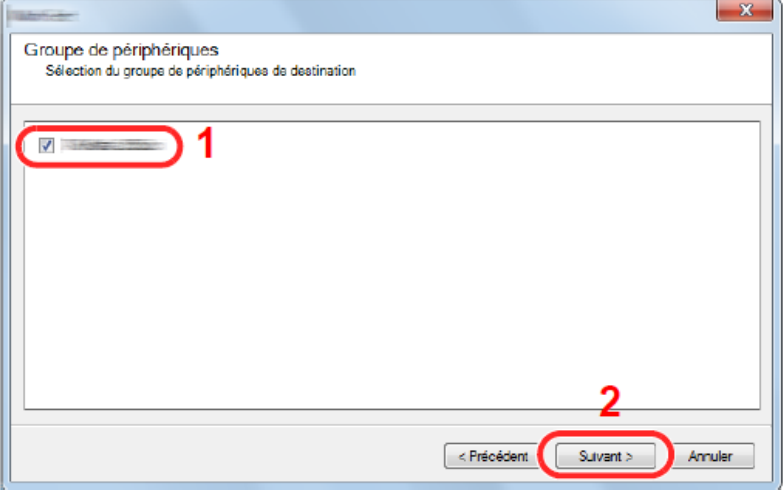

4. Select [Device Address Book] and click [Next].

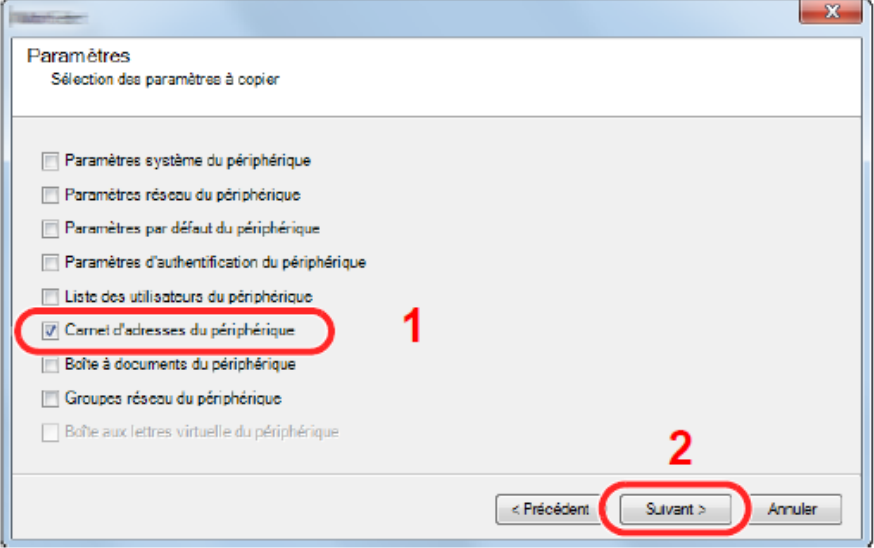

5. Select [Create From File] and uncheck [Replace Target Device Settings], and then click [Next].

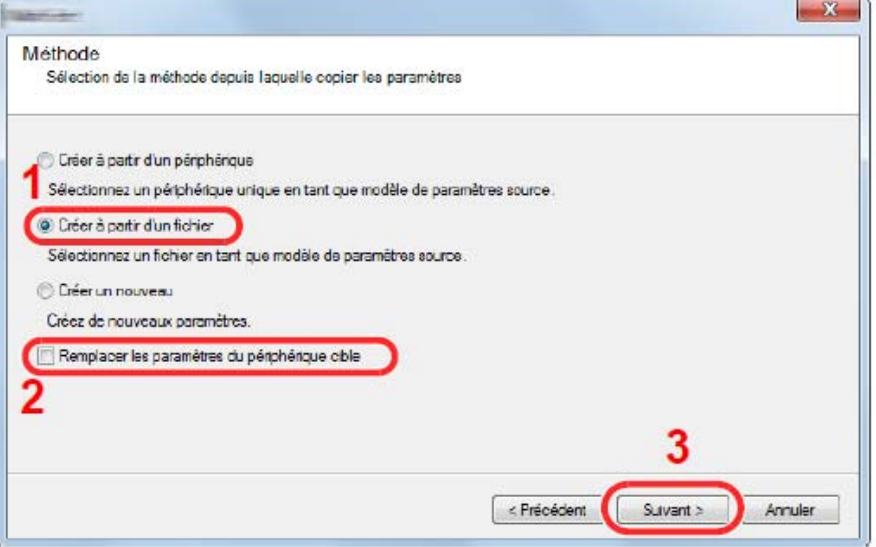

Selecting the [Replace Target Device Settings] check box will overwrite the machine's address book from entry n° 1.

6. Click [Browse] and select the address book file, and then click [Next].

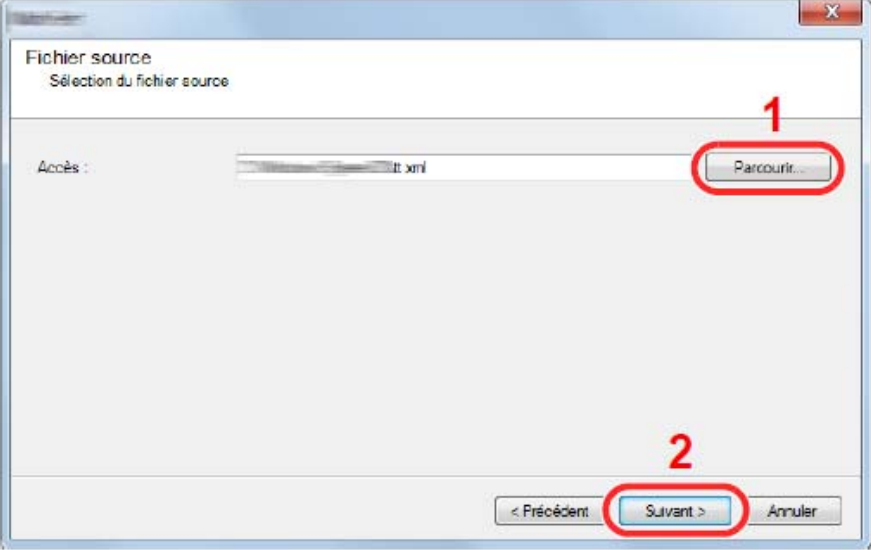

7. Click [Finish].

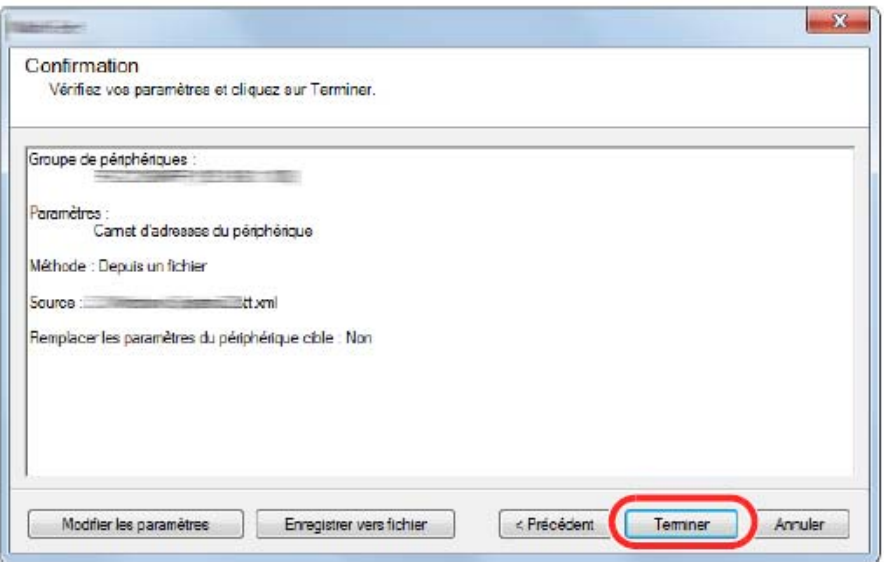

The process of registering the address book data begins.

8. When the writing process is complete, click [Close].